# UVS Manager v2.14.17-02 Release Notes

# Index **[Changelog](#page-0-0) [1](#page-0-0) [Upgrade](#page-1-0) Guide [2](#page-1-0)** Upgrade from Version 2.14.17 or [1.14.17-01](#page-1-1) to 2.14.17-02 [2](#page-1-1) Upgrade from Version 2.14.16 to [2.14.17-02](#page-4-0) [4](#page-4-0)

Release version 2.14.17-02 is a bug fix release of UVS manager v2.14.17. We recommend all customers using v2.14.16 and 2.14.17 upgrade to 2.14.17-02. If you are upgrading from 2.14.16, please also refer to the [release note of 2.14.17](https://ambedded.freshdesk.com/en/support/solutions/articles/47001143241-release-notes-uvs-v2-14-17) & [2.14.17-01.](https://ambedded.freshdesk.com/en/support/solutions/articles/47001152180-release-notes-uvs-v2-14-17-01)

You have to login in Ambedded help desk portal [ambedded.freshdesk.com](http://ambedded.freshdesk.com/) to download the upgrade file.

Please read this release note carefully before you upgrade the UVS manager.

# <span id="page-0-0"></span>**Changelog**

- Upgrade the Ceph version to the latest Nautilus version 14.2.12.
- **● [Enhancement]** Support future upgrade UVS software without upgrading the Ceph version.
- **● [Bug Fixed]** Fix the issue of deploying external iSCSI gateway may fail if the gateway can not link to the internet.
- **● [Bug Fixed]** Fix the bug that /var/tmp and /tmp are bound to the same folder /m2/tmp on M.2 SSD.

# <span id="page-1-0"></span>**Upgrade Guide**

Upgrade from Version 2.14.17 or 1.14.17-01 to 2.14.17-02

<span id="page-1-1"></span>Caution: This section describes the steps to upgrade from 2.14.17 or 2.14.17-01. If you are upgrading from 2.14.16, please refer to the next section [Upgrade from Version 2.14.6](#page-4-0) to 2.14.17-02 in this document.

## **The Ceph cluster will not have service downtime during the upgrade.**

As we have the upgrade for Ceph, please upgrade the firmware in the following sequence.

- 1. First of all, upgrade all monitor nodes.
- 2. After all of the monitors are upgraded successfully, upgrade all OSD nodes.
- 3. Upgrade the MDS nodes if you have MDS nodes in service.

During the upgrade, the upd will do a rolling service restart on all services to make the upgrade active. The service restart for MON and MDS shall be short. OSD upgrade will take a longer time as there are I/O activities during the upgrade. The OSD will take longer to upgrade if your OSD usage is higher.

Finally, you have to upgrade the external RADOS Gateways.

Please follow the following steps to upgrade the UVS manager to 2.14.17-02.

**Step1**: Upgrade the First Monitor Node

- 1. Open your UVS manager on a browser and click the menu "**Settings**" -> "**Firmware Update**".
- 2. Use the UVS "**Upload Firmware**" feature to **upload** the "2.14.17-02.upd" package to this monitor node.

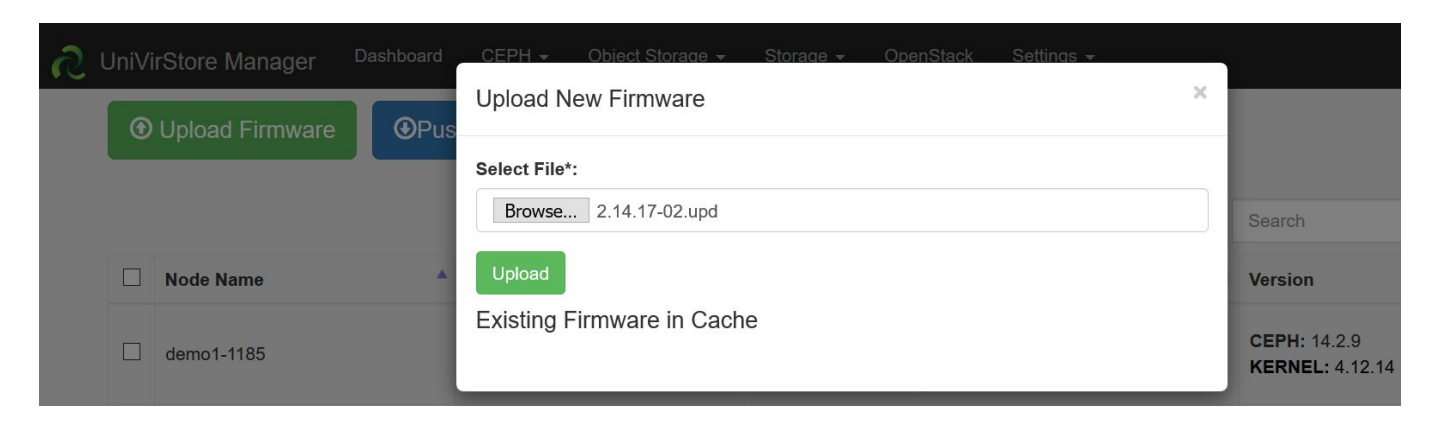

## **Step 2**: Upgrade all Monitors

1. Please upgrade all other monitors by **push update** to all of the monitors at the same time. One monitor will take 5 minutes to complete the update.

You can enter the role name in the search box to filter the nodes you want to push updates. For example, type "mon" will show only monitor nodes on the list. Select the nodes that you want to update the firmware.

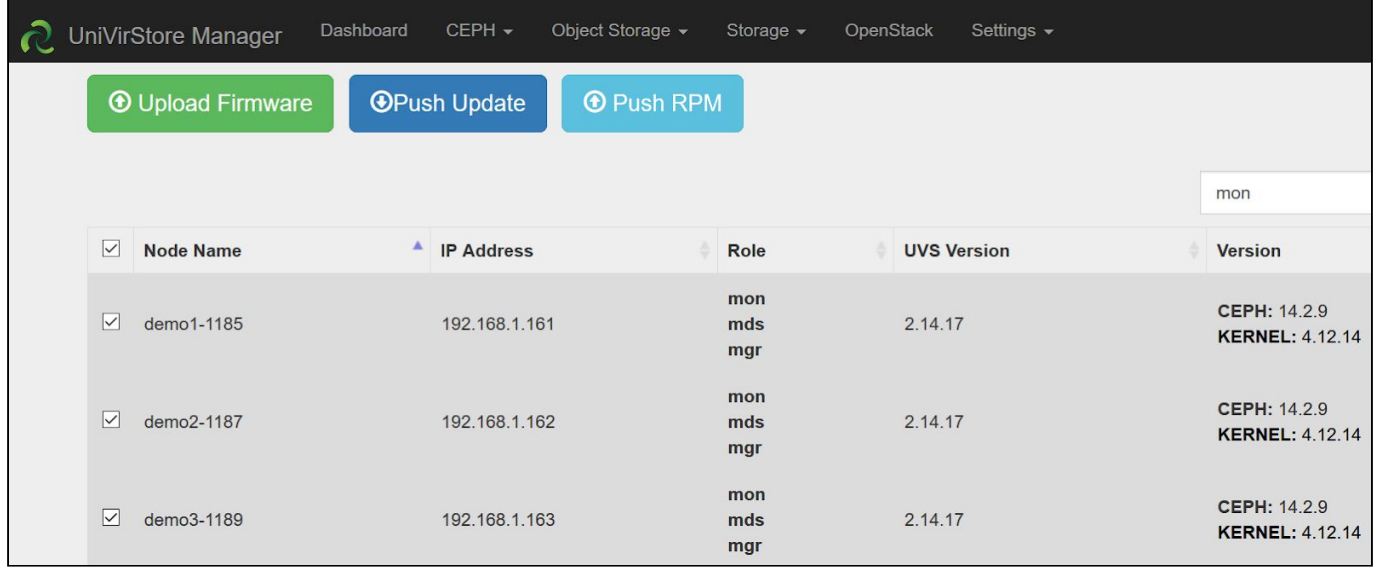

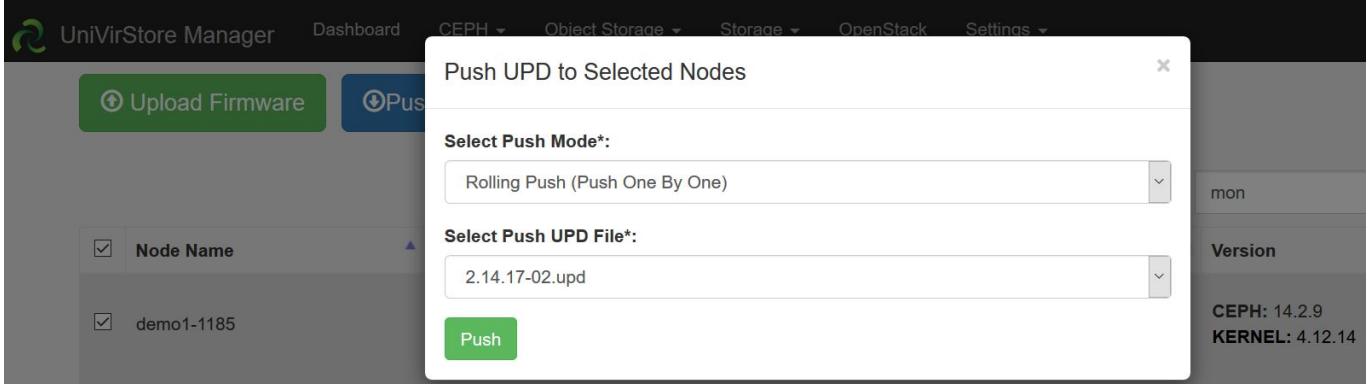

## **Step 3**: Upgrade OSD nodes

|                     | UniVirStore Manager      | Dashboard | $CEPH -$             | Object Storage $\sim$ | Storage $\sim$ | OpenStack | Settings -         |                                               |
|---------------------|--------------------------|-----------|----------------------|-----------------------|----------------|-----------|--------------------|-----------------------------------------------|
|                     | <b>1</b> Upload Firmware |           | <b>O</b> Push Update | <b>T</b> Push RPM     |                |           |                    |                                               |
|                     |                          |           |                      |                       |                |           |                    |                                               |
|                     |                          |           |                      |                       |                |           |                    | osd                                           |
| $\triangledown$     | <b>Node Name</b>         | ٨         | <b>IP Address</b>    |                       | Role           |           | <b>UVS Version</b> | <b>Version</b>                                |
| $\overline{\vee}$   | demo4-118b               |           | 192.168.1.164        |                       | osd            |           | 2.14.17            | <b>CEPH: 14.2.9</b><br><b>KERNEL: 4.12.14</b> |
| $\overline{\smile}$ | demo5-118d               |           | 192.168.1.165        |                       | osd            |           | 2.14.17            | <b>CEPH: 14.2.9</b><br><b>KERNEL: 4.12.14</b> |
| $\boxed{\smile}$    | demo6-118f               |           | 192.168.1.166        |                       | osd            |           | 2.14.17            | <b>CEPH: 14.2.9</b><br><b>KERNEL: 4.12.14</b> |
| $\triangledown$     | demo7-1191               |           | 192.168.1.167        |                       | osd            |           | 2.14.17            | CEPH: 14.2.9<br><b>KERNEL: 4.12.14</b>        |

**Step 4**: Upgrade MDS nodes:

You only need to upgrade the active MDS nodes as standby MDS nodes have been upgraded during the Monitor nodes upgrade.

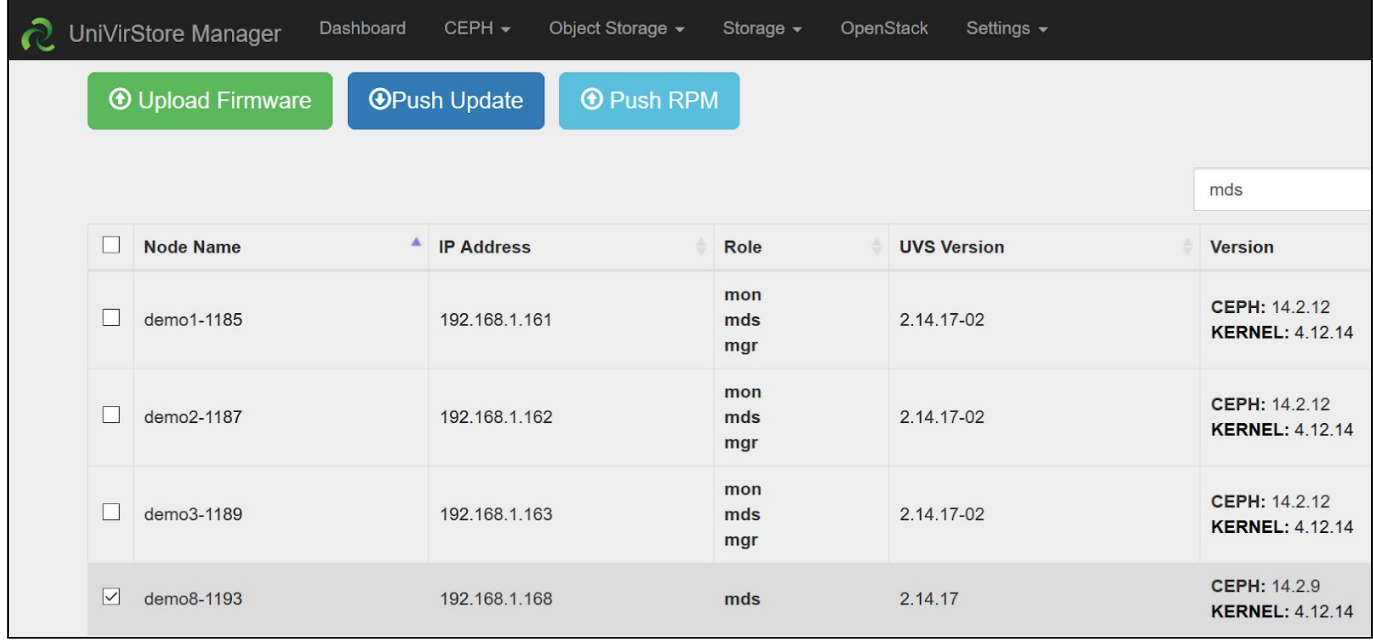

**Step 5**: Check the software version after upgrade.

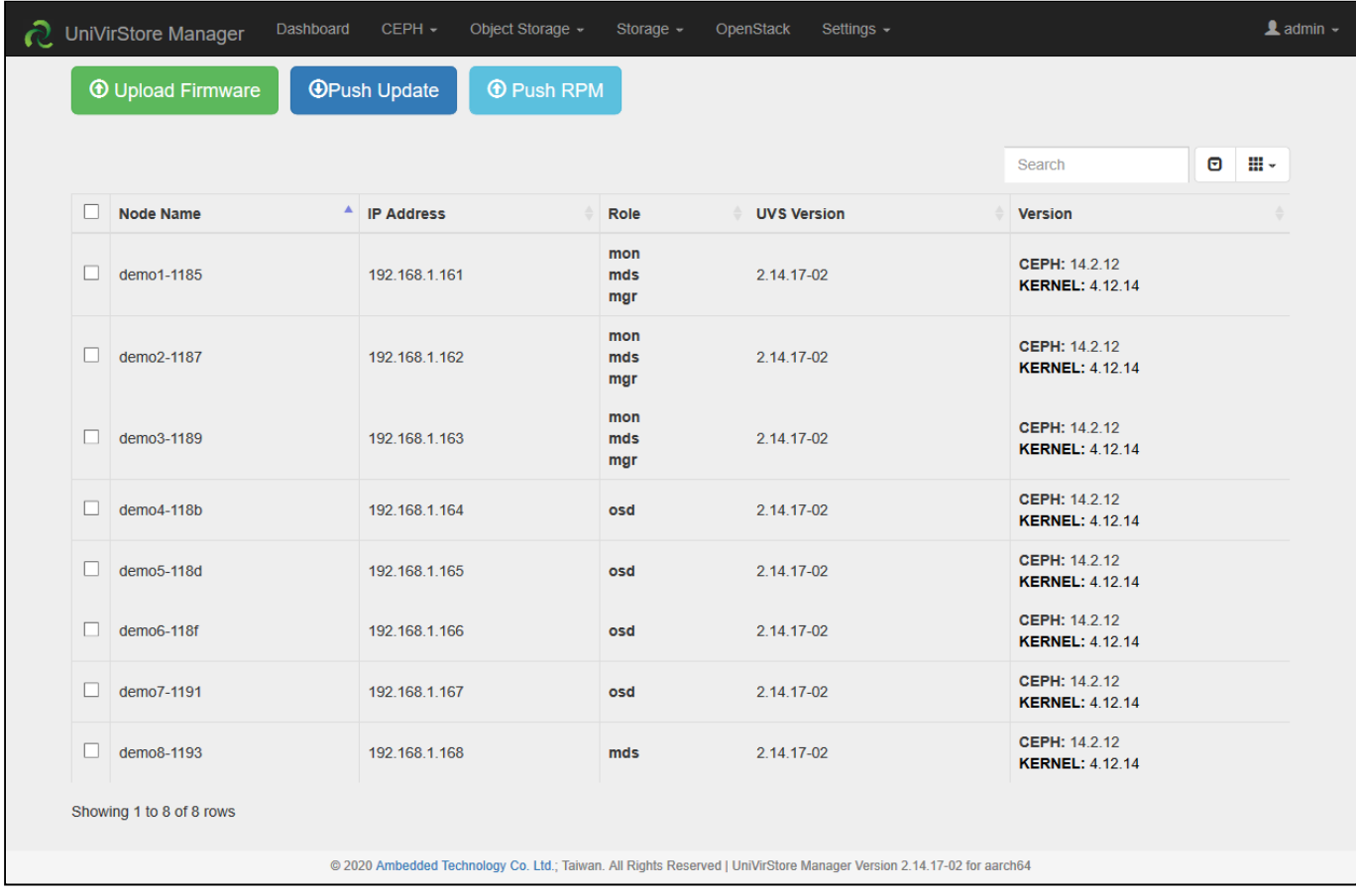

Upgrade from Version 2.14.16 to 2.14.17-02

<span id="page-4-0"></span>There are three major software upgrades. Please read this upgrade notes carefully before you start to upgrade your Mars 400 appliance software.

- 1. **UVS manager:** Upgrade from version 16 to version 17 with many new features and bugs fixed.
- 2. **Upgrade the Ceph:** Upgrade Ceph version from Nautilus 14.2.5 to Nautilus 14.2.12. The UVS manager upgrade assistant will automatically restart the Ceph daemons after pushing the upgrade package to the specified nodes.
- 3. **RBD Mirroring:** We are proud to present the RBD Mirroring implementation to the UVS manager. Users can deploy rbd-mirroring easily to replicate their RBD images between two Ceph clusters. UVS RBD mirroring features enables you to quickly re-activate your storage service without waiting for the primary site recovery when there is a disaster. RBD mirroring provides your storage a higher availability.

You can select multiple nodes for one push. UVS will do the rolling update one node at a time. There will be no downtime during the upgrade. But, please do follow the following procedure. The steps to completely upgrade the software are

- 1. Upgrade the first monitor node by the firmware update feature of the UVS manager. The first monitor node is the node you are using UVS manager for the upgrade.
- 2. Upgrade the rest of the monitor & OSD nodes.
- 3. Upgrade MDS nodes if you have MDS nodes in use.
- 4. Check the UVS software versions.
- 5. Upgrade the external RADOS gateways.
- 6. Upgrade the external iSCSI gateways.
- 7. Update the cluster timezone.
- 8. Finally, please upgrade your ceph clients.

Please follow the following sections for details of each step. Also, we put a video about the upgrade on youtube. Here is the link <https://youtu.be/6aCpIqCfb6o>.

## **Step1**: Upgrade the First Monitor Node

- 1. Open your UVS manager on a browser and click the menu "**Settings**" -> "**Firmware Update**".
- 2. Use the UVS "**Upload Firmware**" feature to **upload** the "2.14-17.upd" package to this monitor node.

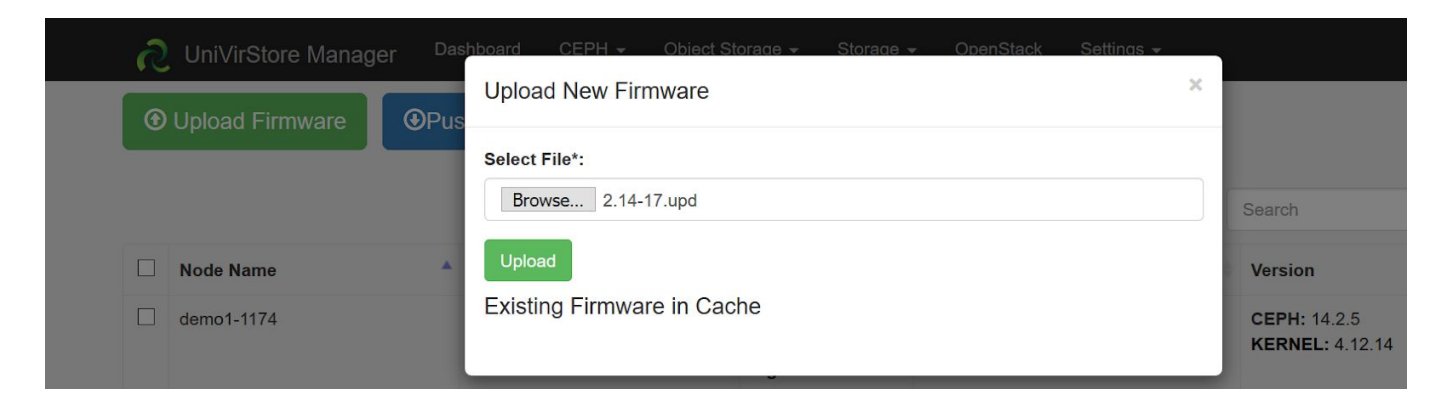

3. After uploading the .upd file, select the current monitor node and press "**Push Update**" to push the .upd file for the updating.

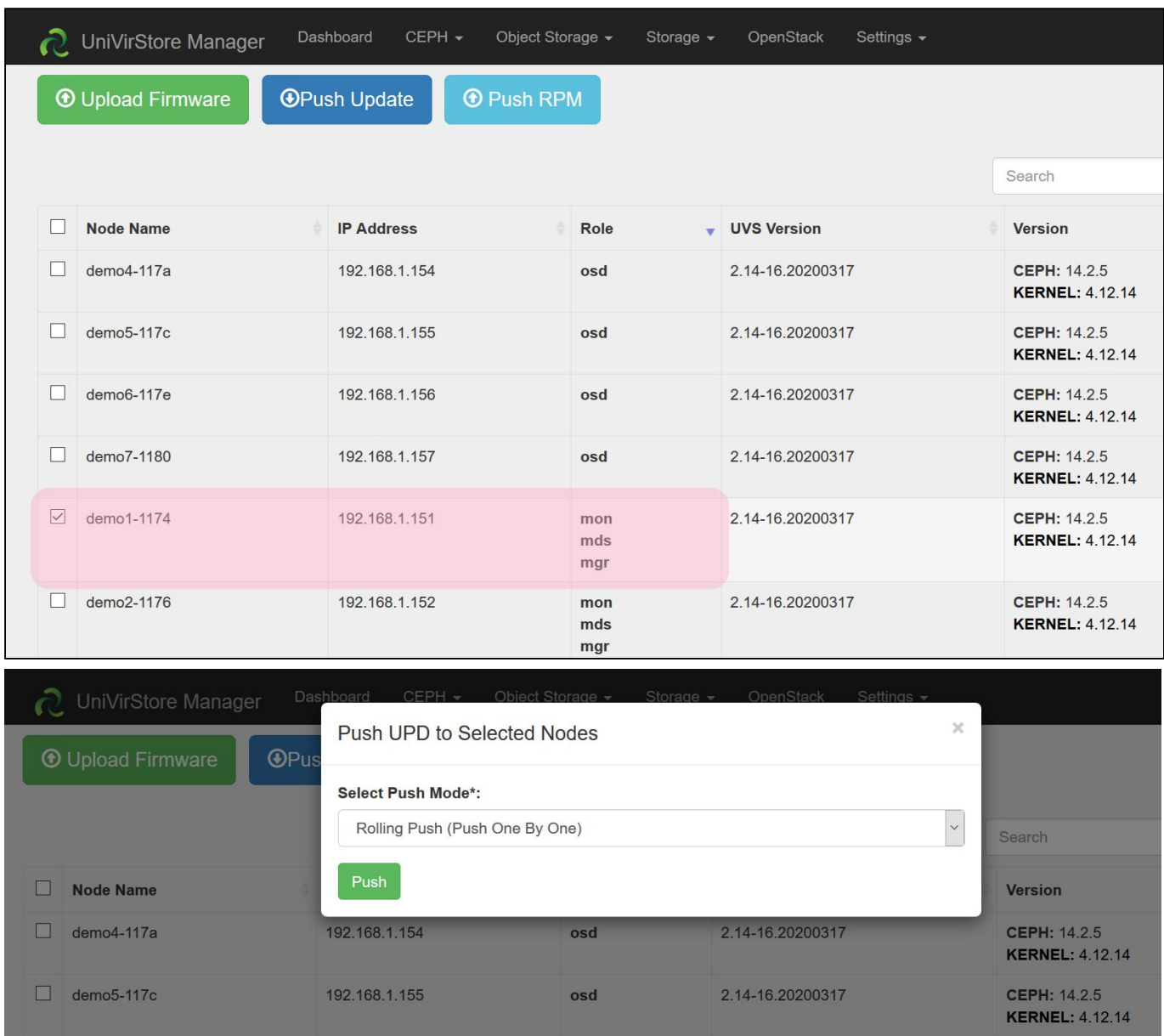

4. A few minutes later, you'll see the current node has been updated to version 2.14.17-02

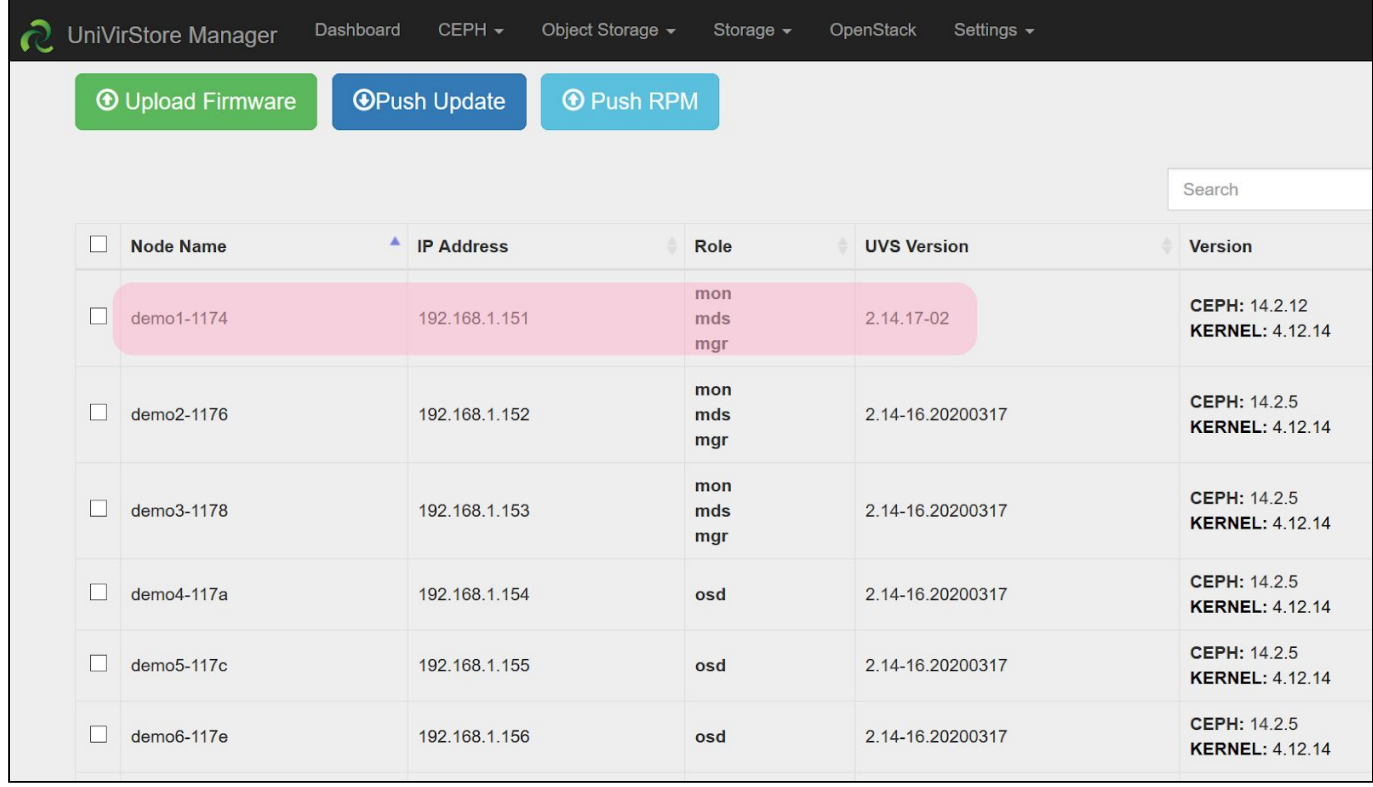

**Step 2**: Upgrade Other Monitors and OSD nodes

- 2. Please upgrade all other monitors by pushing updates to all of the monitors at the same time. One monitor will take 5 minutes to complete the update.
- 3. Then after you have upgraded monitors, please push the update to OSD nodes.

You can enter the role name in the search box to filter the nodes you want to push updates. For example, type "mon" will show only monitor nodes on the list. Select the nodes that you want to update the firmware.

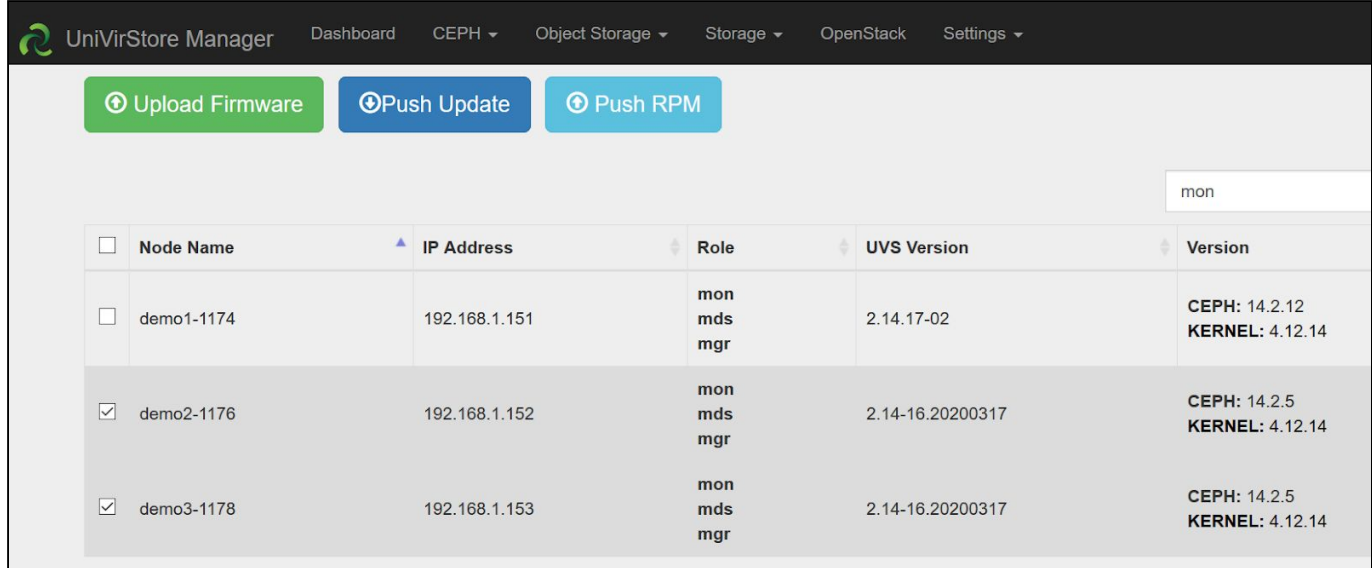

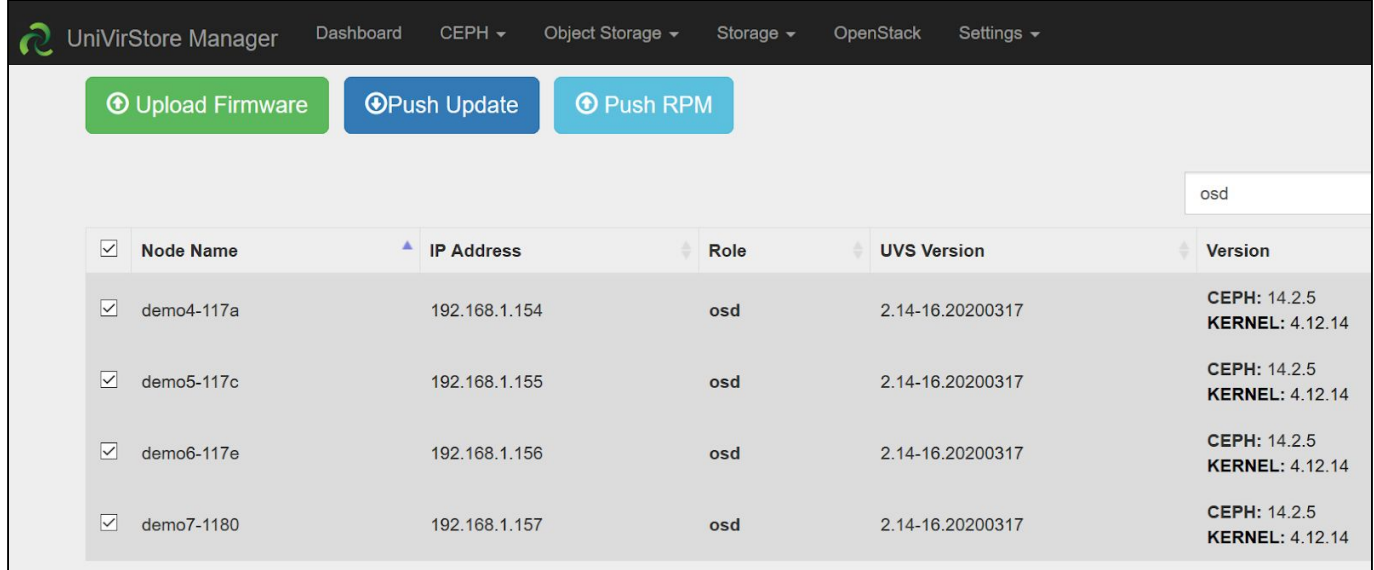

3. Select the 2.14-17.upd file and choose the rolling push mode. You can only use the rolling push for this update.

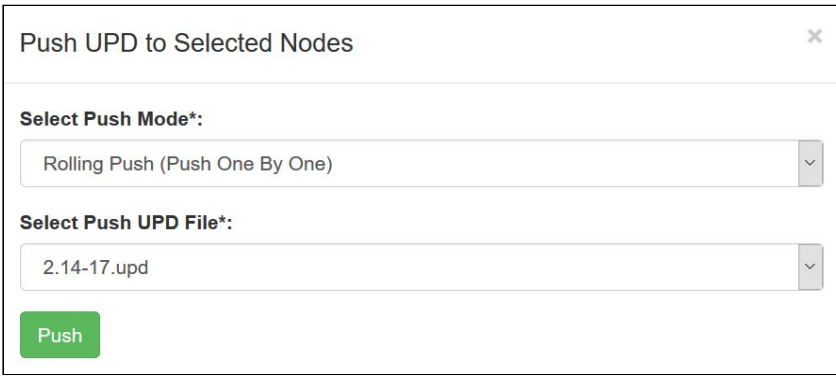

## **Step 3**: Upgrade the MDS Nodes

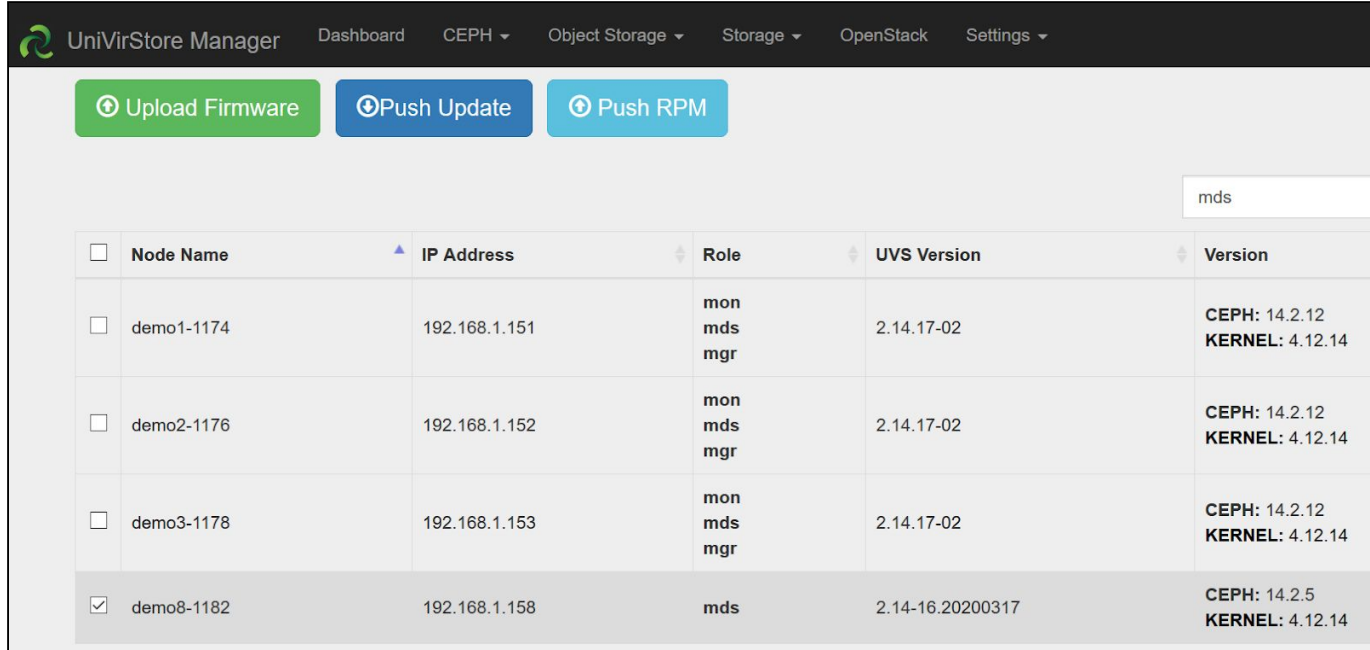

If you have MDS in use, you shall also upgrade the MDS nodes after the OSD. Select the MDS nodes and upgrade them by rolling push. You only need to upgrade the active MDS nodes as standby MDS nodes have been upgraded during the Monitor nodes upgrade.

**Step 4:** Check the software version after upgrade.

After you complete the upgrade and reboot, please check the firmware version of each node by navigating to the Settings -> Firmware Update.

The correct software versions after this upgrade shall be

- 1. UVS: 2.14.17-02
- 2. Ceph : 14.2.12
- 3. Kernel: 4.12.14

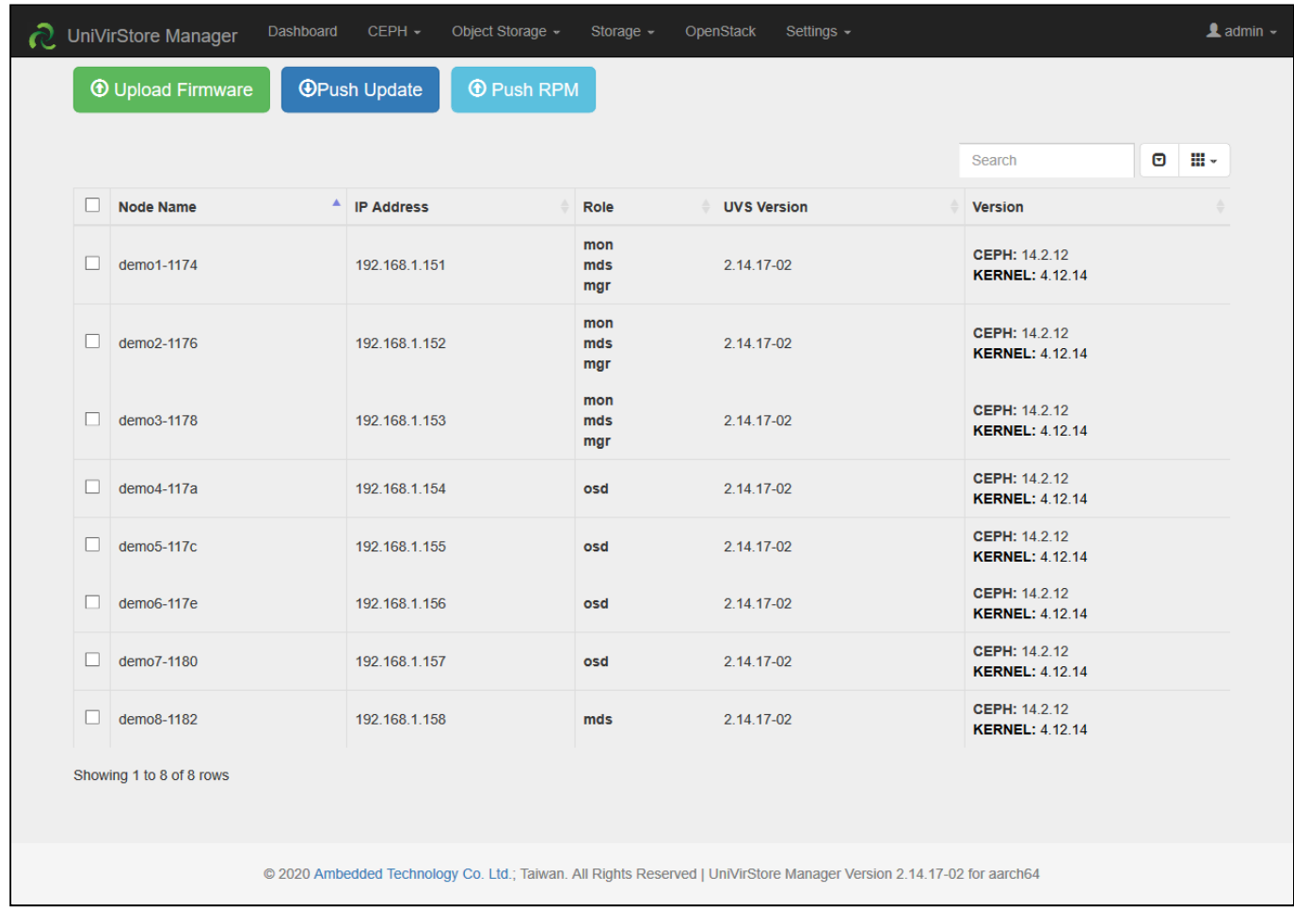

## **Step 5**: Upgrade the external RADOS Gateway.

During the firmware update, we've updated the internal RADOS Gateway daemons collocated with monitor nodes. If you have external RADOS gateways, you can upgrade the external RGW one by one by deleting and re-deploying them. The UVS manager "Delete" external gateway feature purges only the ceph information on the RGW container; this will not delete RADOS data. Please refer to the UVS document section ["Creating](https://docs.google.com/document/d/1DxAwBVZK2LwtzRig5YTGEjqZp_ZeHyDlYOao7w8wRpE/edit#heading=h.46r0co2) RADOS [Gateways](https://docs.google.com/document/d/1DxAwBVZK2LwtzRig5YTGEjqZp_ZeHyDlYOao7w8wRpE/edit#heading=h.46r0co2) on x86 servers" for details about pulling the new docker image for Ceph Nautilus.

## **Step 6**: Upgrade the external iSCSI Gateway.

During the firmware update, we've updated the internal iSCSI Gateway daemons collocated with monitor nodes. For the external iSCSI gateways, you could upgrade your Ceph packages manually. You don't have to re-deploy the iSCSI sessions.

- CentOS: # yum update ceph-common
- Debian/Ubuntu: # sudo apt upgrade ceph-common

#### **Step 7**: Change cluster timezone

UVS uses "UTC" as the UVS default timezone. Since UVS 2.14.17, UVS provides a new function for changing your timezone of the Ceph cluster & UVS. After changing the timezone, the logs and services' time will match your local timezone. For your convenience, please go to the "**Settings**" >> "**NTP**" page and set the cluster timezone as the last step for the upgrade.